**Shaping the future** 

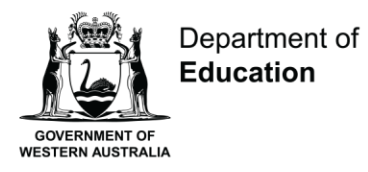

# **Student Census System User Guide**

**Non-government schools**

**February 2022**

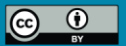

## The purpose of this user guide is to assist you to check, correct and submit your school's census data in the Student Census system.

## For Student Census Support

Please log a call with the Department's Customer Service Centre (CSC) (08) 9264 5555 (metro schools) 1800 012 828 (regional schools) or email [customer.service.centre@education.wa.edu.au](mailto:customer.service.centre@education.wa.edu.au)

**This user guide is available from the Census website: <http://det.wa.edu.au/schoolinformation/detcms/navigation/census/non-government-schools/>**

## Contents

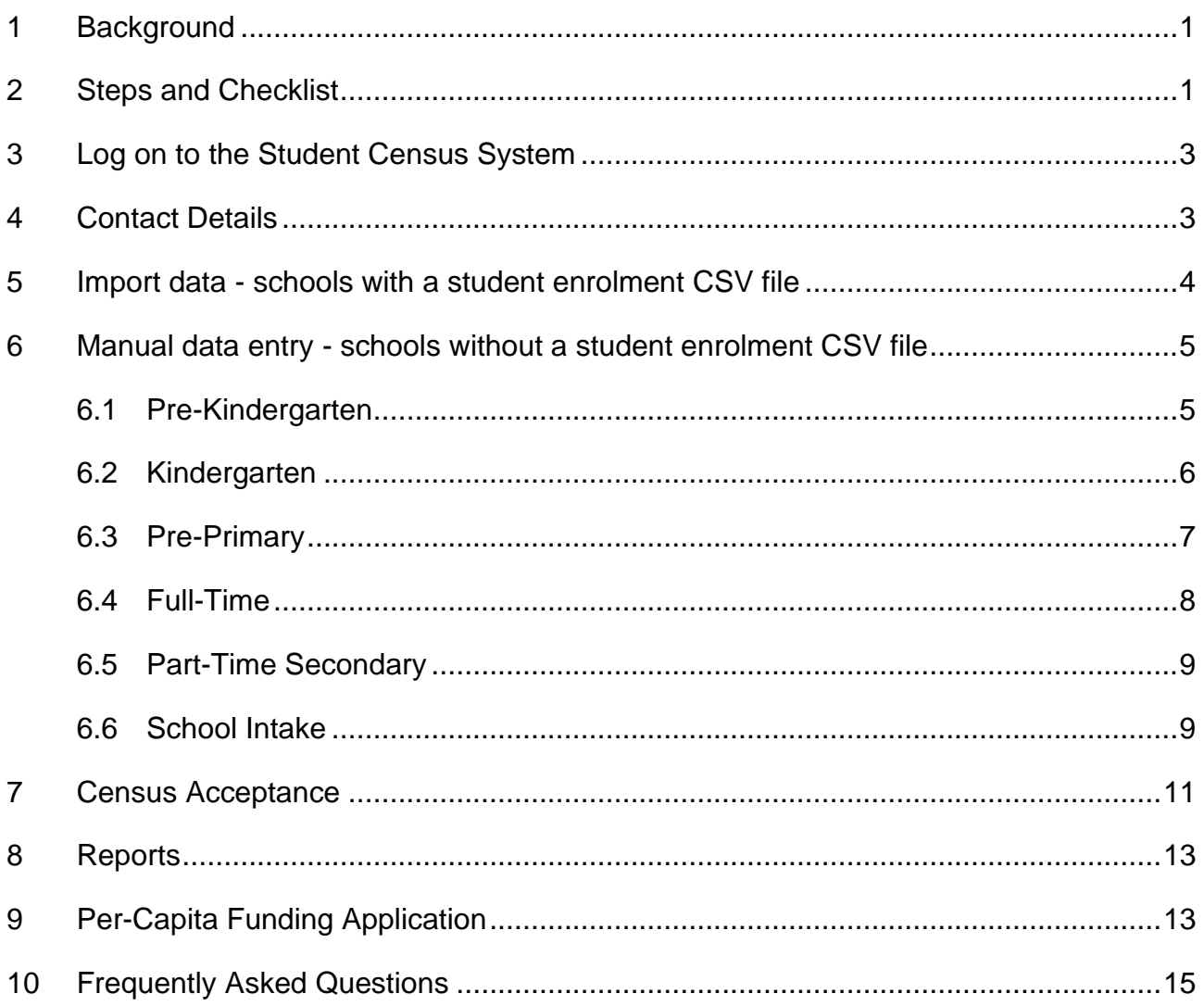

## <span id="page-3-0"></span>**1 Background**

The semester one census is mandatory for all schools, including Catholic and independent. The data obtained from the student census is used for a variety of purposes including national and state planning, reporting and resource allocations.

A link to the School Information website and the Student Census system are available at:

[School Information Website](http://det.wa.edu.au/schoolinformation/detcms/navigation/census/non-government-schools/)

## <span id="page-3-1"></span>**2 Steps and Checklist**

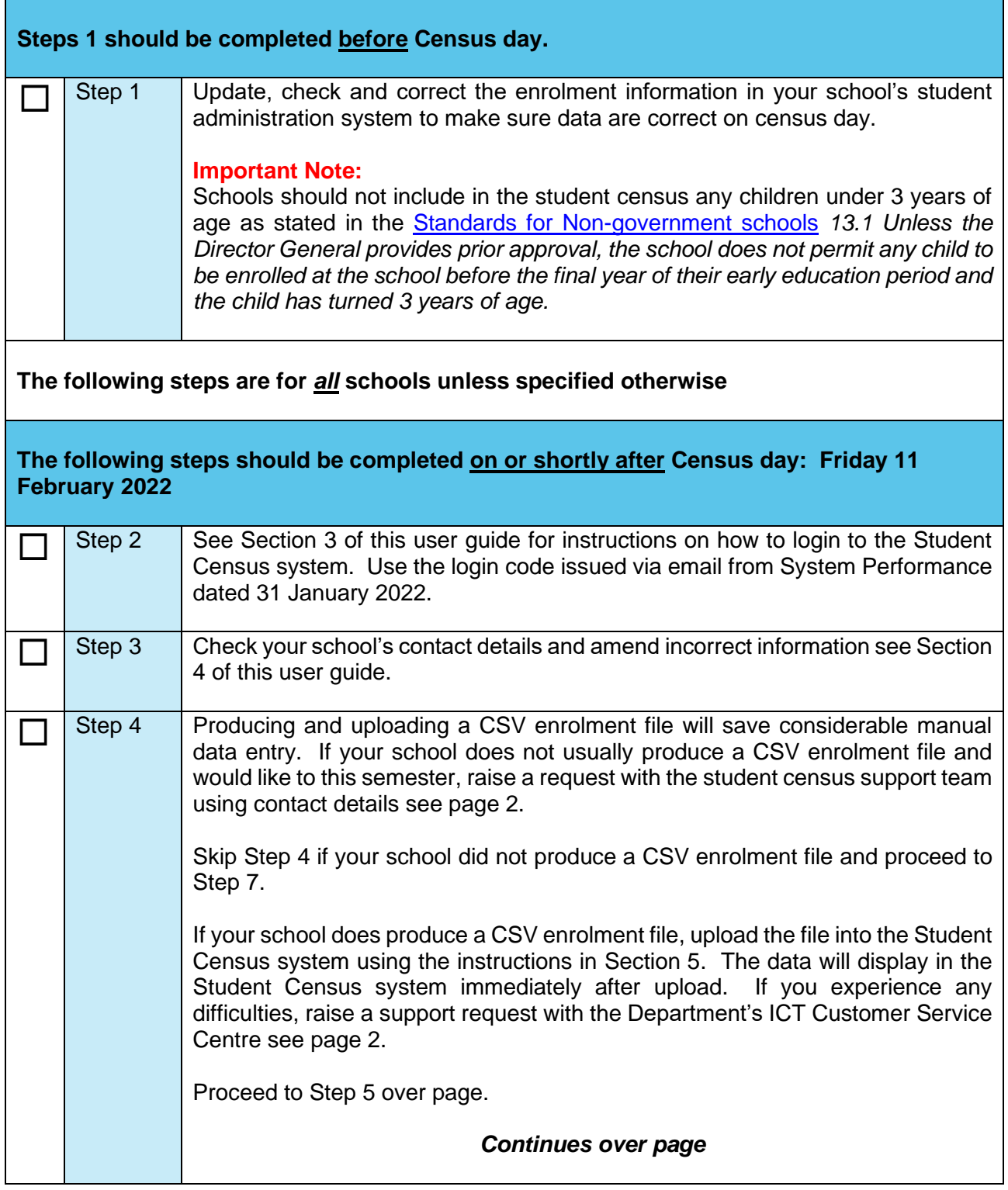

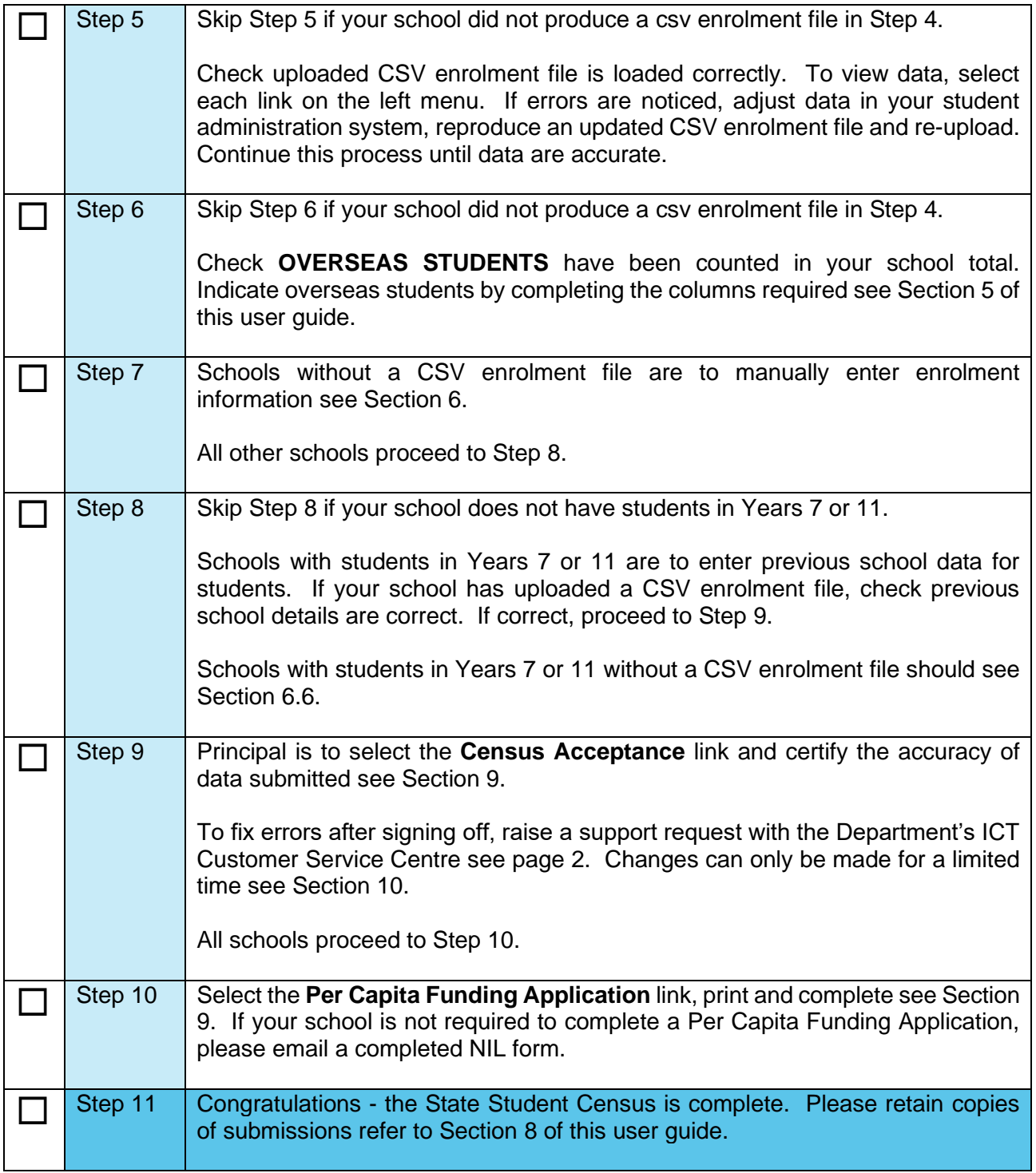

## <span id="page-5-0"></span>**3 Log on to the Student Census System**

Go to: [https://apps.det.wa.edu.au/SchoolCensus/nongov\\_school\\_census.html](https://apps.det.wa.edu.au/SchoolCensus/nongov_school_census.html) or follow the links for non-government schools located on the School Information website.

Enter access code received via email, click Enter .

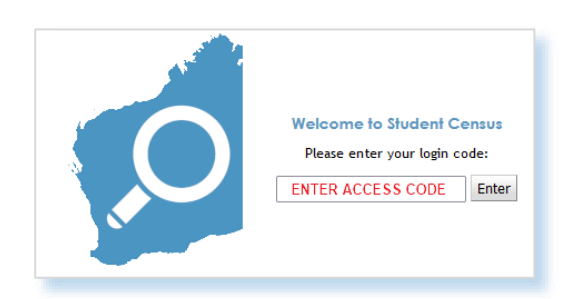

## <span id="page-5-1"></span>**4 Contact Details**

Click  $[EM \n\rightharpoonup]$  to update your school contact details.

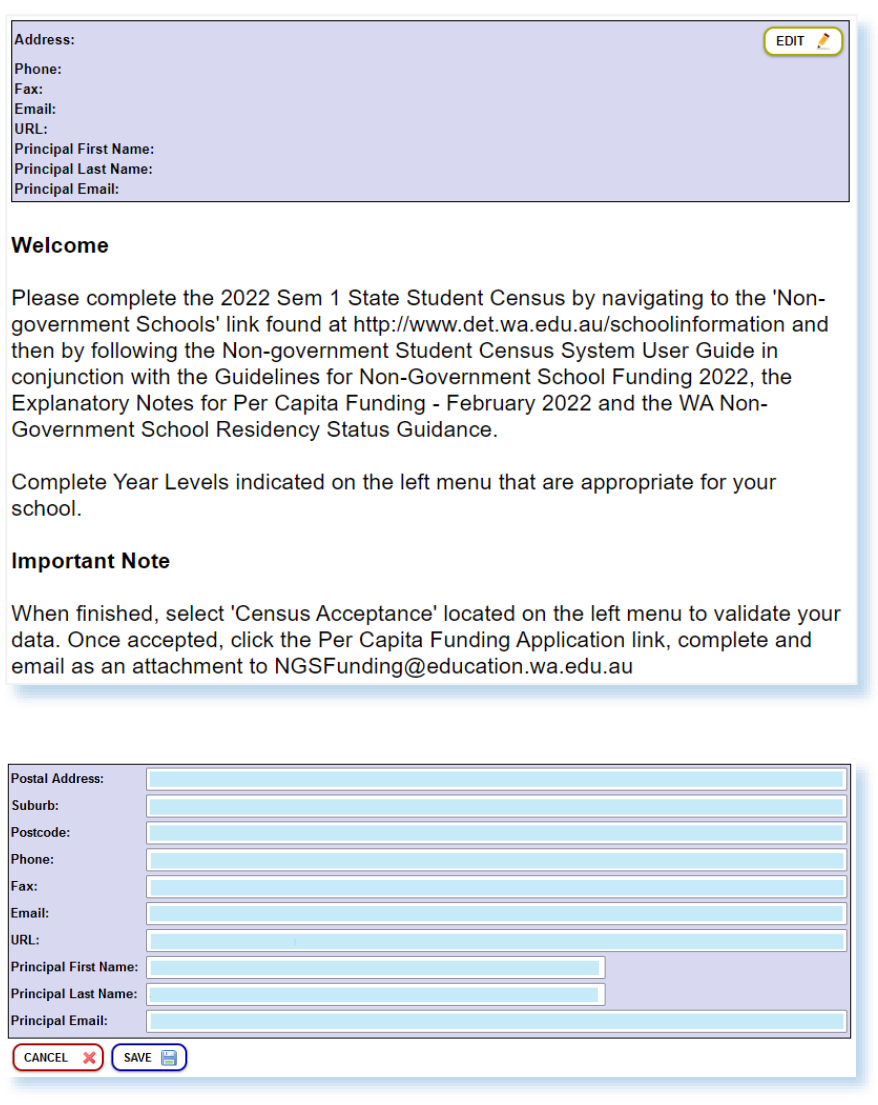

• When correct, click  $\left(\begin{array}{c}\text{save}\end{array}\right)$ .

## <span id="page-6-0"></span>**5 Import data - schools with a student enrolment CSV file**

- Use this section if your school imports a student enrolment CSV file.
- Schools manually entering data into the Student Census system should proceed to Section 6.

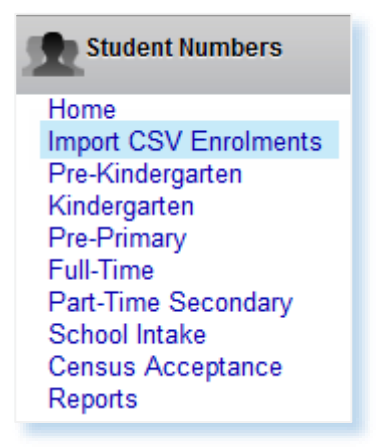

- **If pre-kindergarten or kindergarten students attend various sessions, manually** amend the CSV enrolment file (pre-compulsory sessions column L) before loading.
- To upload the student enrolment CSV file, please refer to the CSV Upload [Instructions](http://www.det.wa.edu.au/redirect/?oid=com.arsdigita.cms.contenttypes.FileStorageItem-id-12935996&title=CSV+Upload+Instructions&stream_asset=true) and can be located on the Student Census [website.](http://det.wa.edu.au/schoolinformation/detcms/navigation/census/non-government-schools/)
- Your school's data should now be populated throughout the various tables in the Student Census system.
- Confirm data are in correct tables, rows and columns and the **student total includes Overseas Full Fee Paying Students**.
- Refer to the Guidelines for Non-Government School Funding 2022, manually enter student numbers into the **Overseas Full Fee Paying Students**, **Dependents of FFOS Commonwealth Scholarship Holder** and **Other Temporary Residents not on International Secondary Exchange** columns.

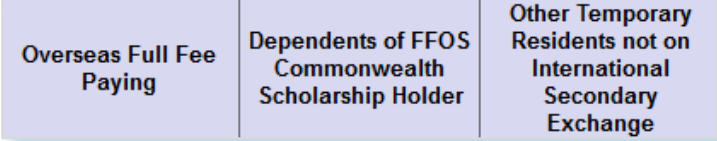

## <span id="page-7-0"></span>**6 Manual data entry - schools without a student enrolment CSV file**

### <span id="page-7-1"></span>**6.1 Pre-Kindergarten**

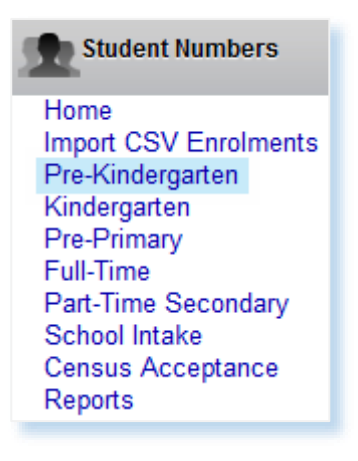

- Select the appropriate sessions (eg. 1 session =  $\frac{1}{2}$  day, 2 sessions = 1 day) and click on the row.
- The second data entry box appears to enter in your student details by age.
- $Click$   $SAVE$   $\Box$ .

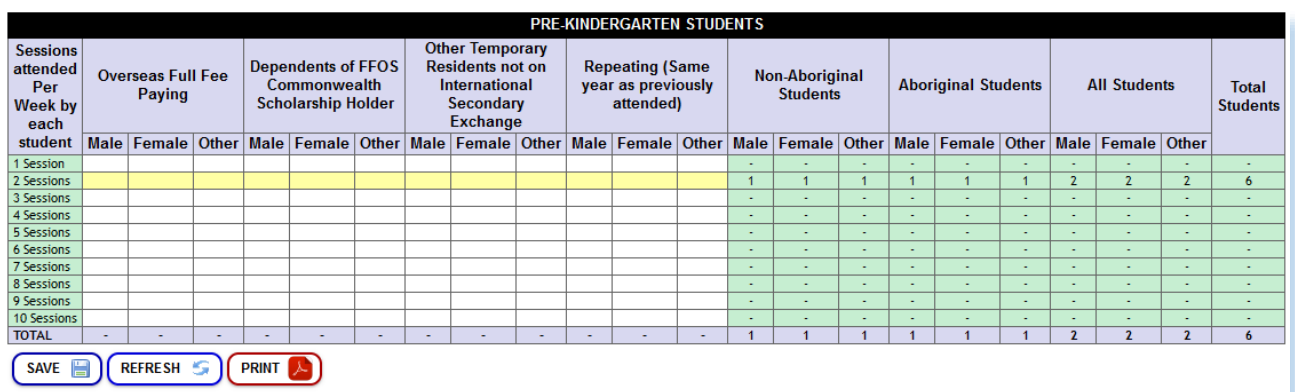

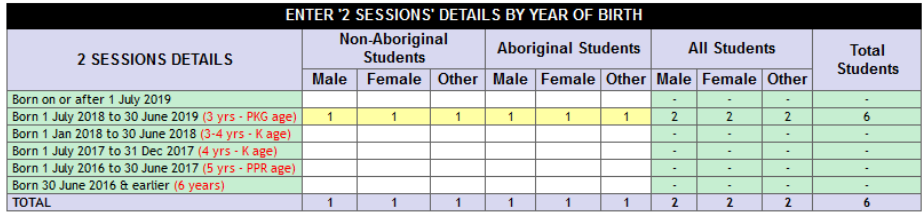

• **Manually** complete the **Overseas Full Fee-Paying Students**, **Dependents of FFOS Commonwealth Scholarship Holder** and **Other Temporary Residents not on International Secondary Exchange** columns in accordance with the Guidelines for Non-Government School Funding 2022.

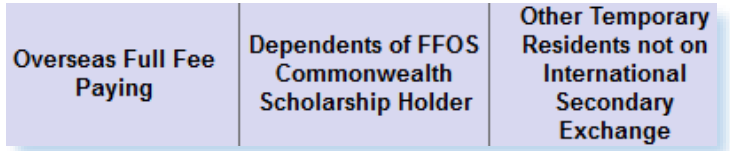

## <span id="page-8-0"></span>**6.2 Kindergarten**

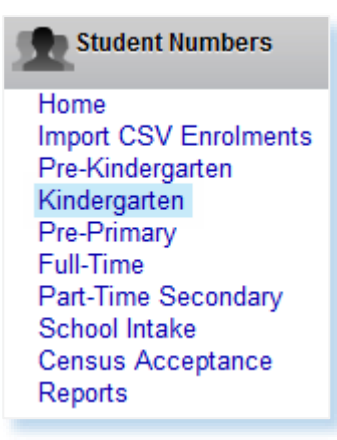

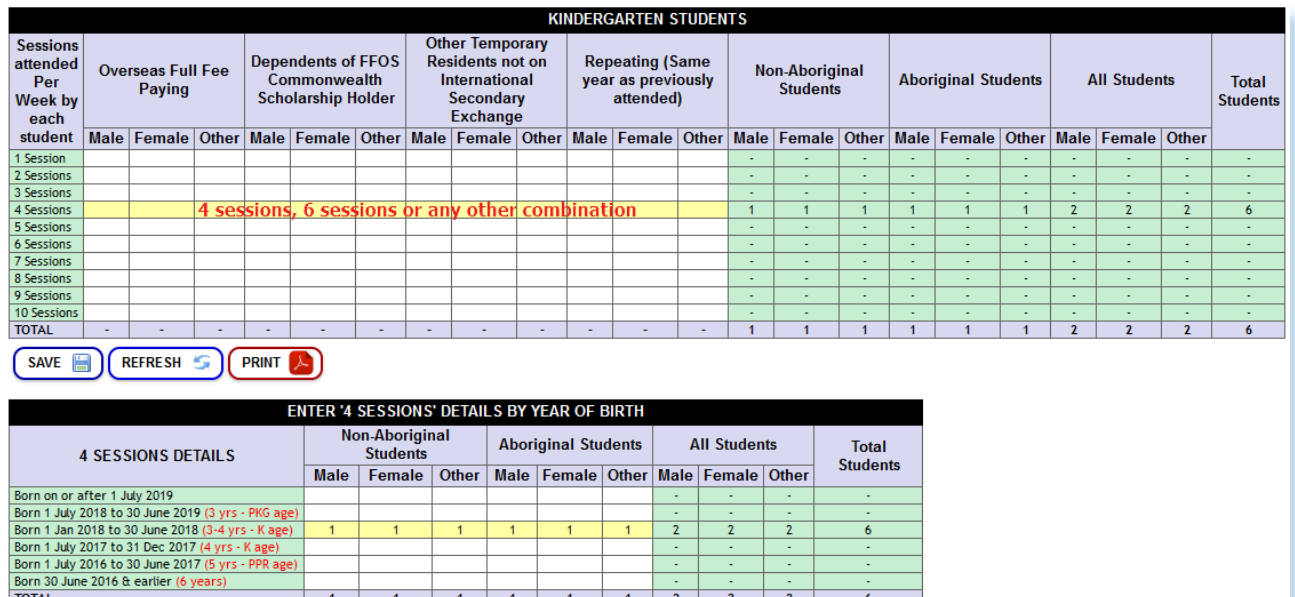

- Click to select session row (eg. 4 sessions  $= 2$  full days, 6 sessions  $= 3$  full days).
- A second data entry box displays to enter student details by age.
- $\bullet$  Click  $\overline{\text{SAVE}}$ .

TOTAL

• **Manually** complete the **Overseas Full Fee-Paying Students**, **Dependents of FFOS Commonwealth Scholarship Holder** and **Other Temporary Residents not on International Secondary Exchange** columns in accordance with the Guidelines for Non-Government School Funding 2022.

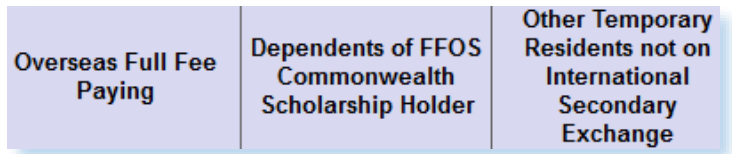

## <span id="page-9-0"></span>**6.3 Pre-Primary**

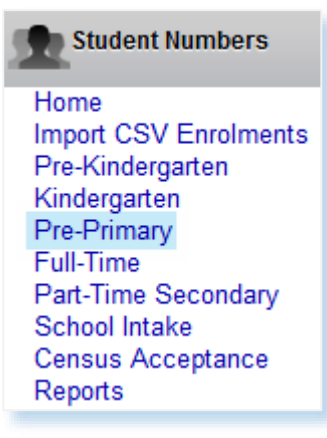

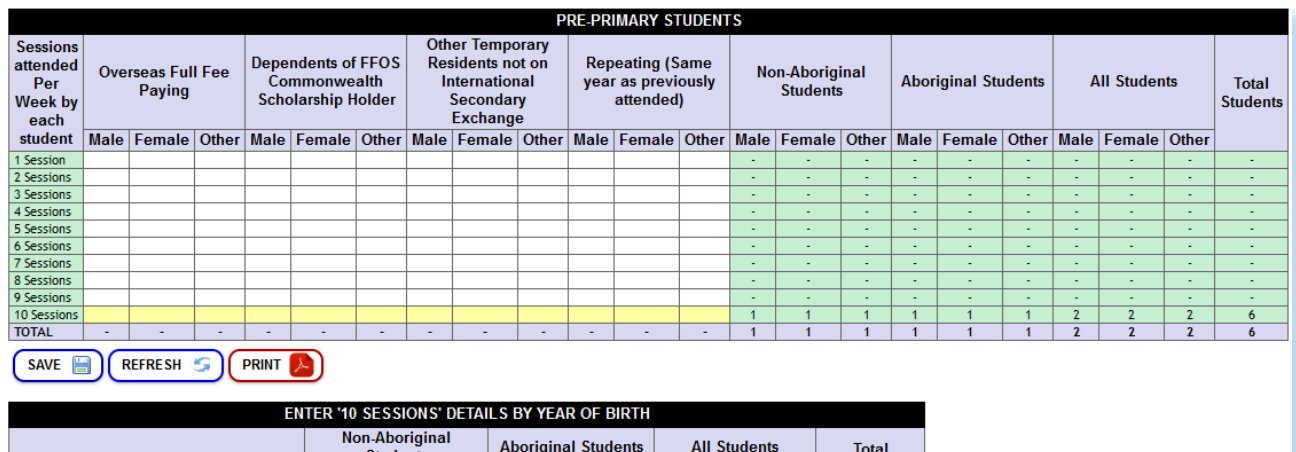

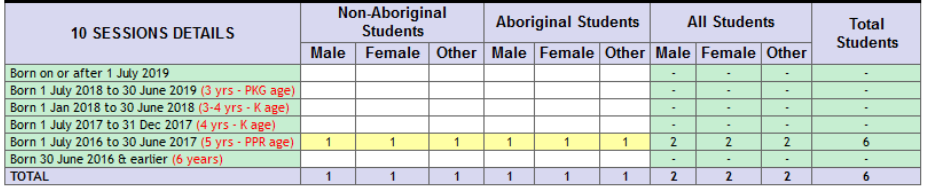

- Click to select session row (eg. 10 sessions  $=$  5 full days).
- A second data entry box displays to enter student details by age.
- $Click$   $SAVE$   $\Box$
- **Manually** complete the **Overseas Full Fee-Paying Students**, **Dependents of FFOS Commonwealth Scholarship Holder** and **Other Temporary Residents not on International Secondary Exchange** columns in accordance with the Guidelines for Non-Government School Funding 2022.

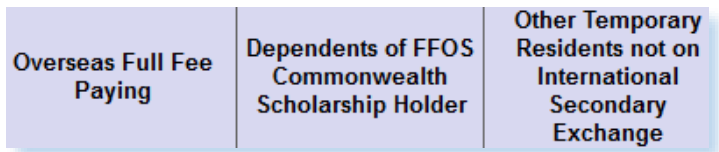

## <span id="page-10-0"></span>**6.4 Full-Time**

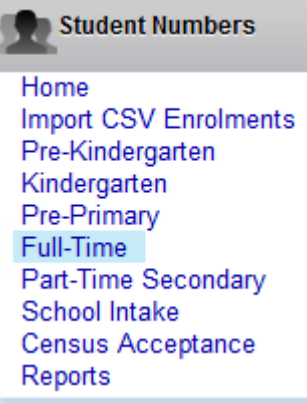

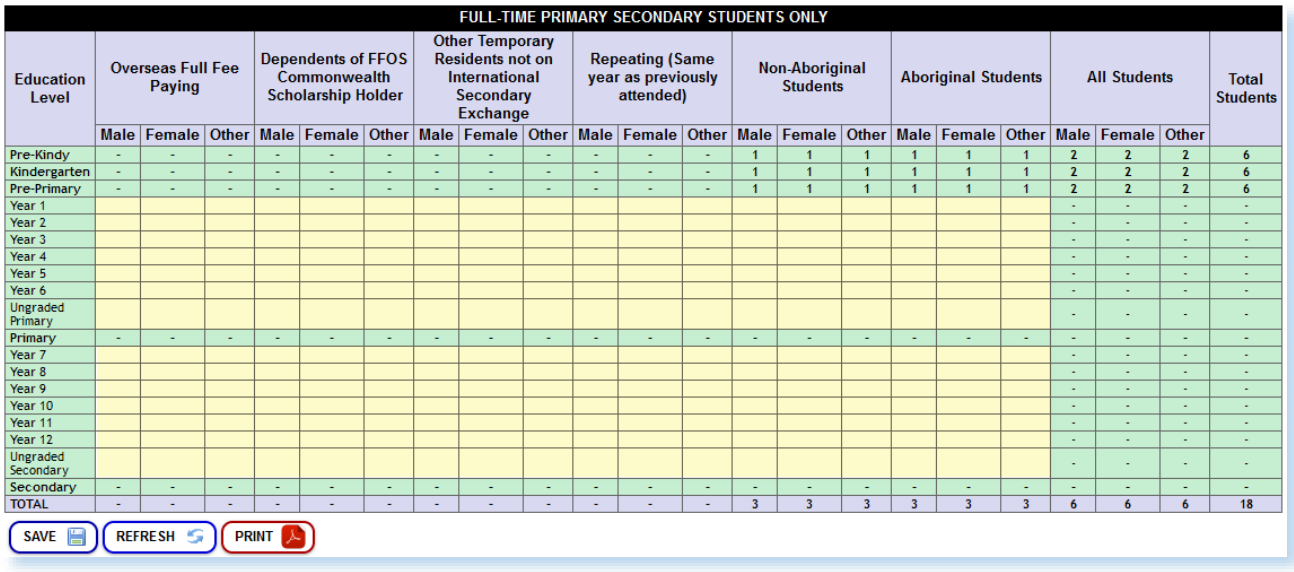

- Select year level to enter student totals by gender.
- $Click$   $SAVE$   $B$ .
- **Manually** complete the **Overseas Full Fee-Paying Students**, **Dependents of FFOS Commonwealth Scholarship Holder** and **Other Temporary Residents not on International Secondary Exchange** columns in accordance with the Guidelines for Non-Government School Funding 2022.

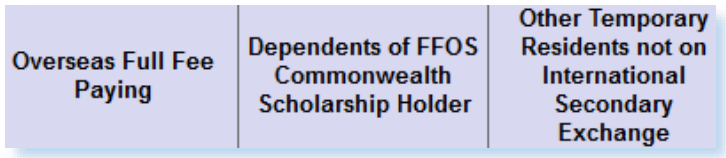

## <span id="page-11-0"></span>**6.5 Part-Time Secondary**

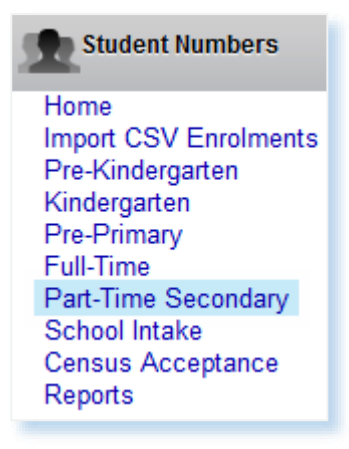

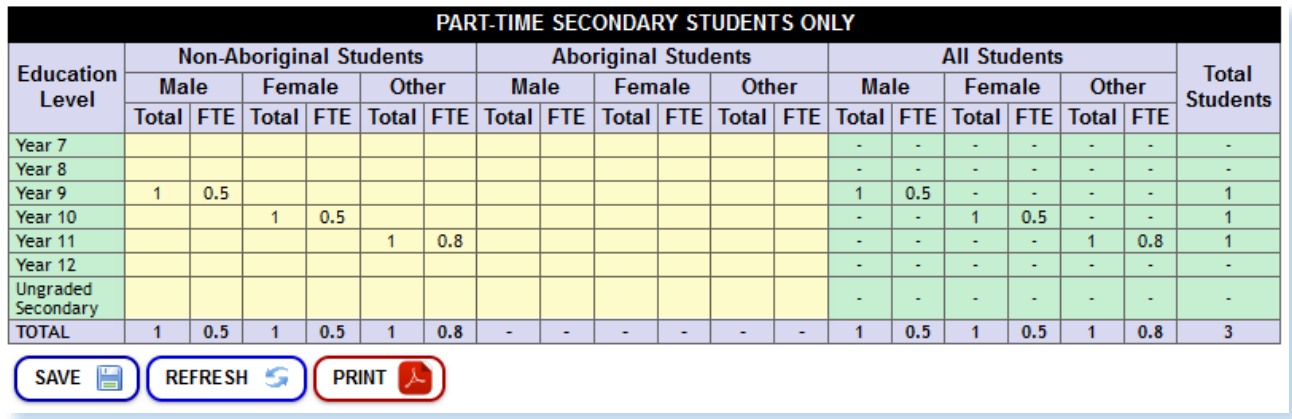

- Select year level to enter student totals by gender.
- $Click$   $SAVE$   $B$ .

#### <span id="page-11-1"></span>**6.6 School Intake**

- If your school does not have Year 7 or 11 students, go to **Section 7.**
- If your school has Year 7 and 11 students, select **School Intake** link.

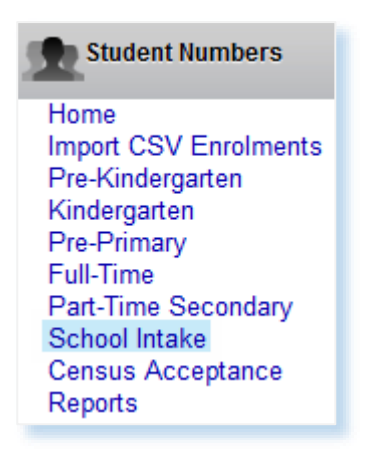

- This table is used to enter intake schools for students:
	- $\circ$  Year 7  $\rightarrow$  intake school where student attended Year 6 in 2021.
	- $\circ$  Year 11  $\rightarrow$  intake school where student attended Year 10 in 2021.

#### Click  $\vee$  to select **Year Group**.

Year Group  $\sqrt{Var7}$   $\sqrt{Var6}$  Student in 2021)

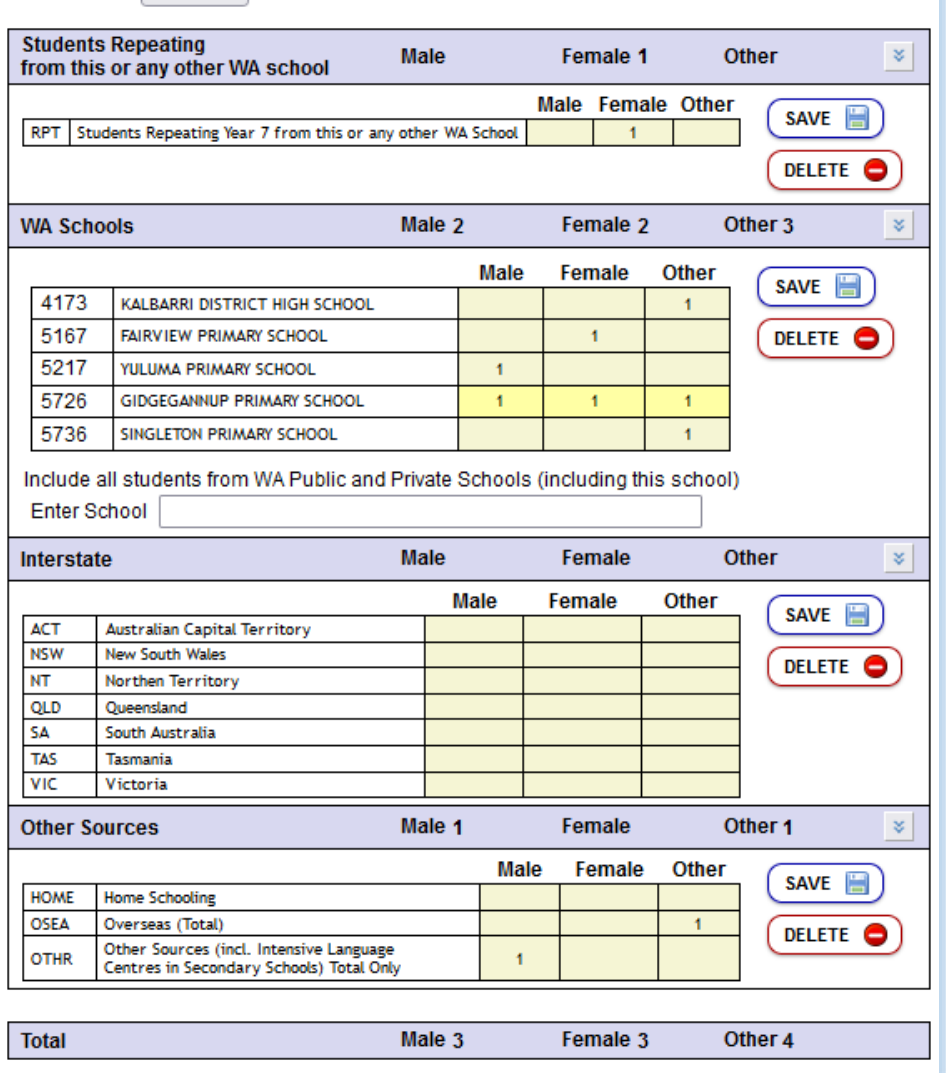

#### Select Students Repeating from this or any other WA school  $\cdot$ .

- Enter student numbers by gender.
- $Click$   $SAVE$   $\Box$
- Select **WA Schools .**
- Click within **Enter School** box and begin to type the school name.
- Select the correct school (see above).
- Enter the student numbers by gender for each WA school.
- $Click$   $SAVE$   $\Box$ .
- Select **Interstate**  $\leq$
- Select the correct State.
- Enter the student numbers by gender for each State.
- $Click$   $SAVE$   $B$ .
- Select Other Sources  $\vert \cdot \vert$ .
- Select the correct source.
- Enter the student numbers by gender for each Other Source.
- $Click$   $SAVE$   $\Box$
- To remove an incorrect entry, click  $(DEFer \, \bullet)$ .
- Repeat for **Year 11** students.

## <span id="page-13-0"></span>**7 Census Acceptance**

- Once data are accurate, click Census Acceptance.
- Confirm Principal details are correct, click (YES @)

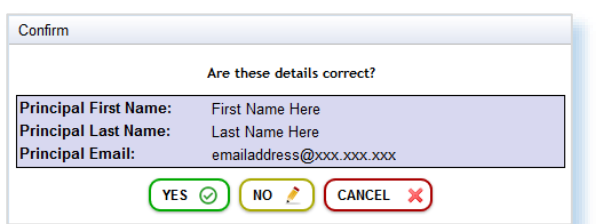

If Principal details are incorrect, click  $\left(\begin{array}{cc} \text{NO} & \angle \end{array}\right)$  then update as required.

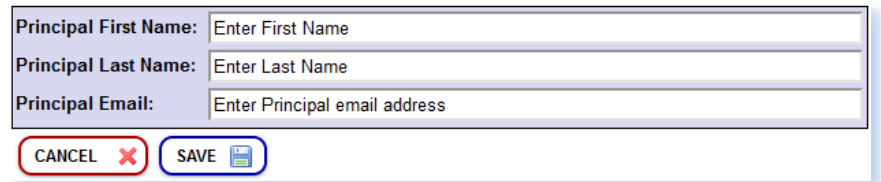

- When details are correct, click  $\frac{\text{SAVE}}{\text{B}}$ .
- If errors are displayed, update data and restart the census acceptance process.

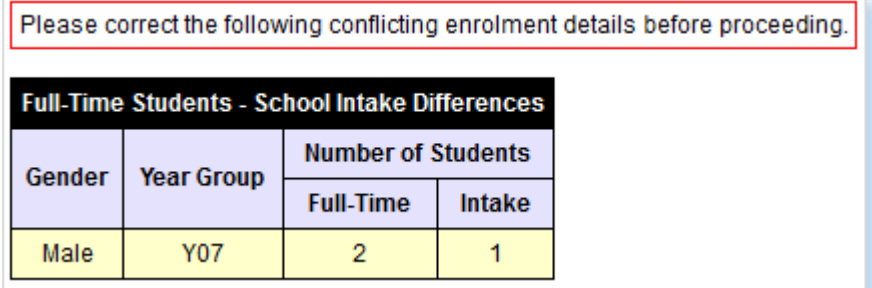

• If validation is successful a **Certification of Data** screen will display.

The Session Information below is a summary of your school's Pre-Kindergarten, Kindergarten and Pre-Primary year levels. Please ensure the sessions are correct before clicking on the 'I accept the Enrolments presented in this census' button.

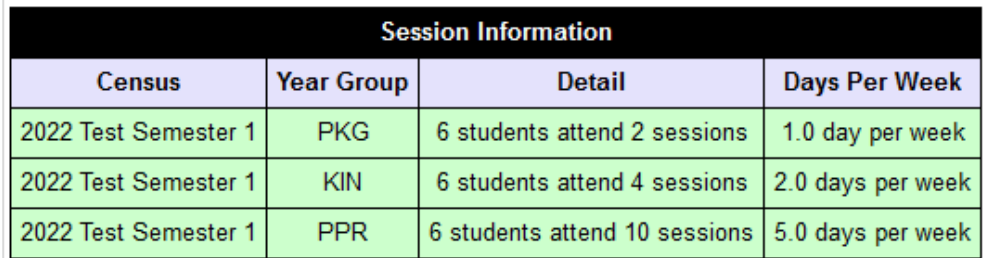

## **CERTIFICATION OF DATA**

I certify that the information provided by this school is, to the best of my knowledge and belief, true and correct in every particular.

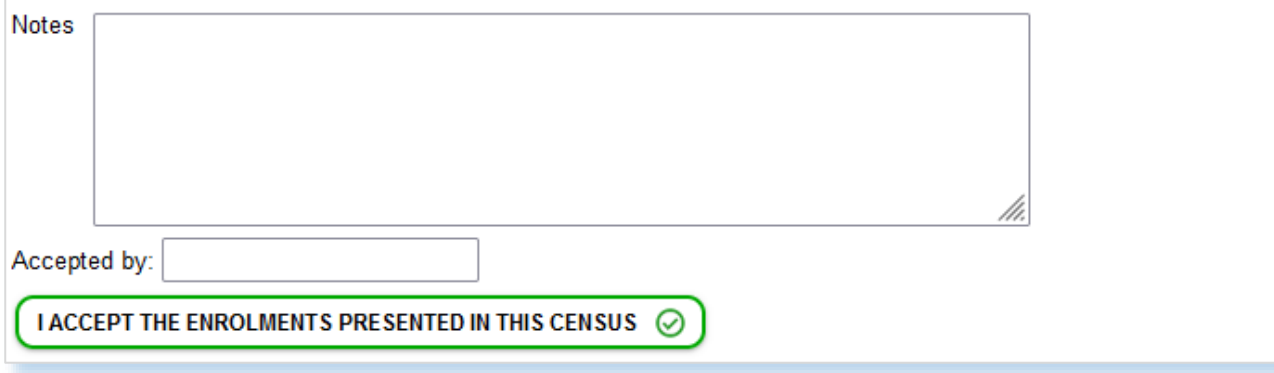

- For pre-kindergarten, kindergarten or pre-primary students, confirm **Detail** column is correct (eg. 1 session = ½ day) and **year group is displaying correct sessions**.
- For any error in sessions, go back to the pre-kindergarten, kindergarten or pre-primary links to correct data. If a CSV enrolment file was uploaded, amend data in school administration system, produce an updated CSV enrolment file and reload.
- If session information is correct continue the census acceptance process.
- Enter name of staff member or delegate into the Accepted by:
- Click | IACCEPT THE ENROLMENTS PRESENTED IN THIS CENSUS @
- $Click$   $\quad$  o $K$   $\quad$  to complete the census acceptance process

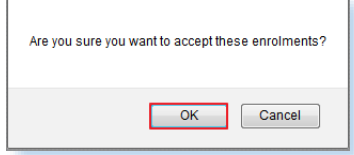

## <span id="page-15-0"></span>**8 Reports**

• Click Reports to generate a 'PDF' document for each year level (Pre-Kindergarten, Kindergarten, Pre-Primary, Full-Time, Part-Time Secondary and Enrolment Summary), print and keep for your records. *Note: Ensure pop-ups are enabled to view the file.*

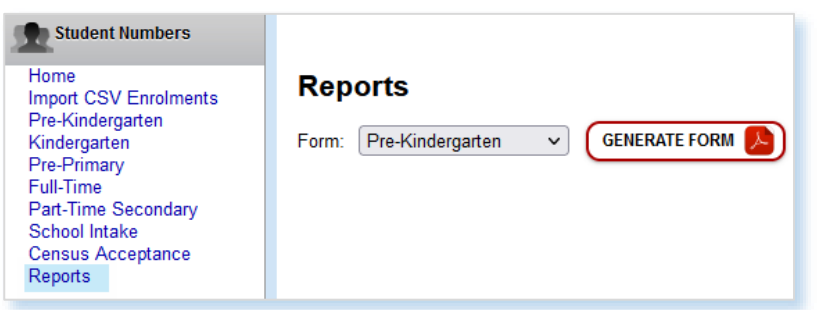

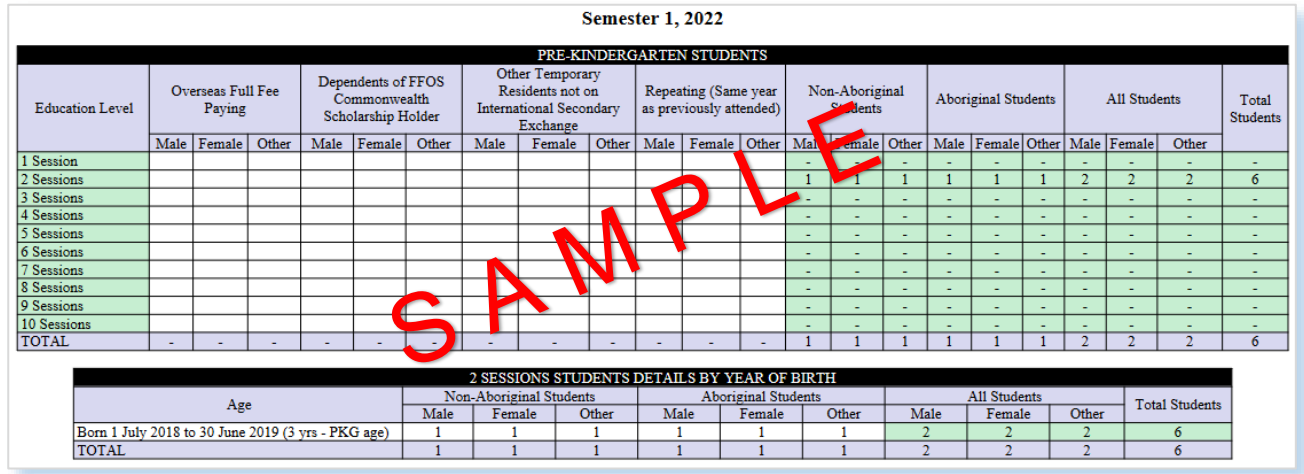

## <span id="page-15-1"></span>**9 Per-Capita Funding Application**

Once the student census is accepted, click the Per-Capita Funding Application link.

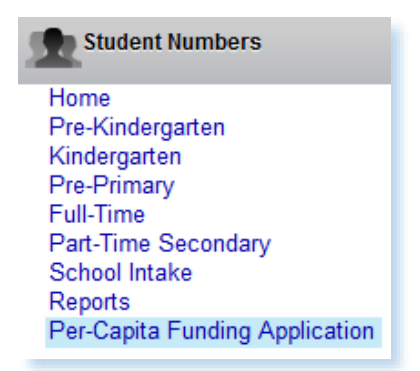

- Ensure pop-ups are enabled in your browser to view the PDF.
- Click  $\left( \begin{array}{c} \text{PROCED} \odot \end{array} \right)$  to generate the Per-Capita Funding Application.
- Before producing the Per-Capita Funding Application pdf, a dialogue box will display.

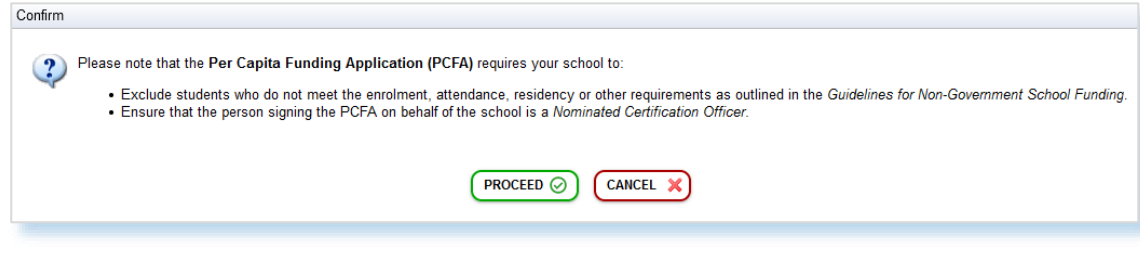

• To acknowledge click  $(PROBLEM)$  to generate the pdf or  $(CONBLEM)$ .

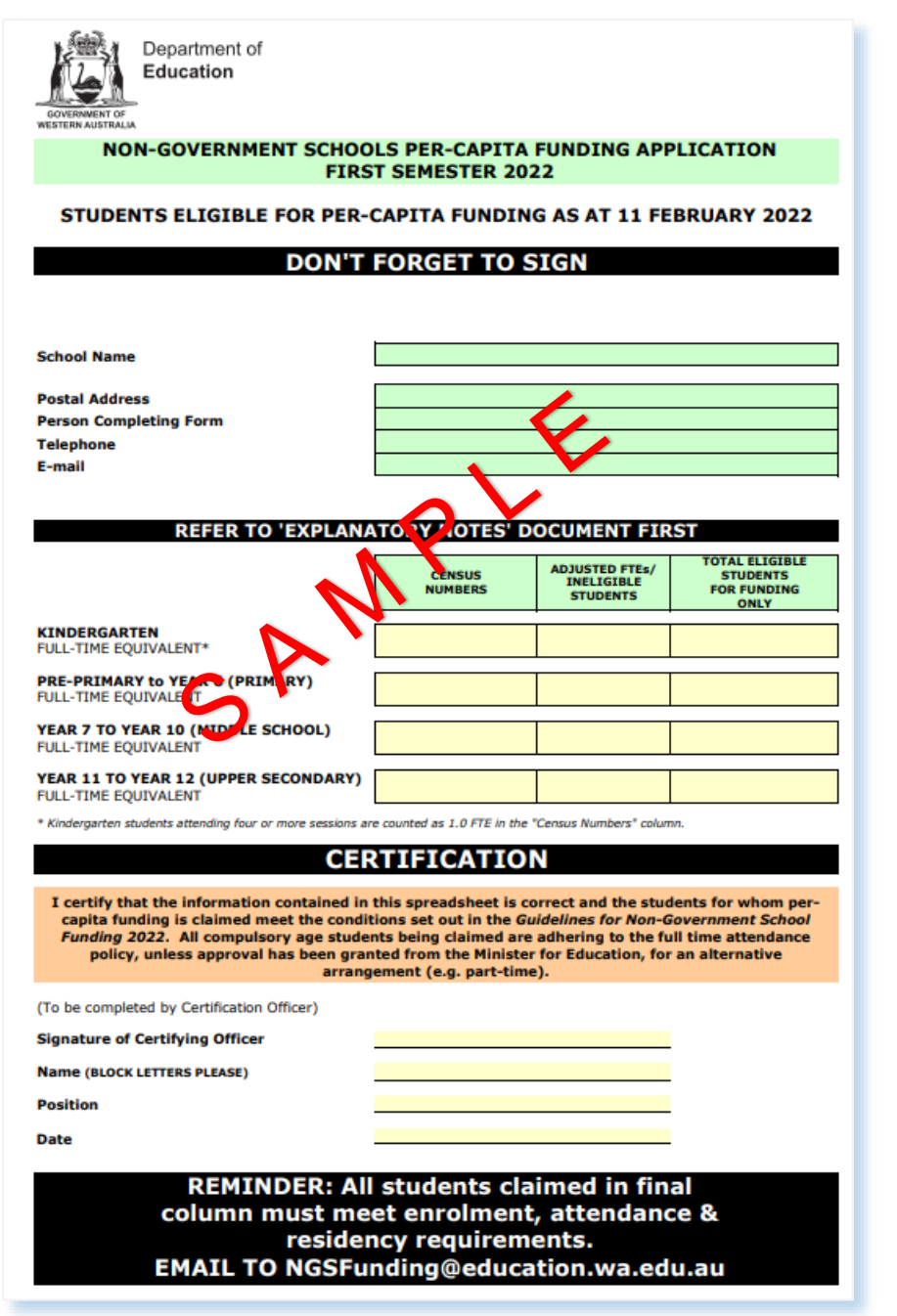

- **School details** and **Census Numbers** column will auto populate.
- Complete **Adjusted FTEs** and **Total Eligible** columns in accordance with the Guidelines for Non-Government School Funding 2022.
- Ensure full fee-paying overseas students are excluded.
- Schools having trouble producing the form can access a **blank PCFA Application** from the School Information website.

## <span id="page-17-0"></span>**10 Frequently Asked Questions**

For support completing the student census, raise a request with the Department's ICT Customer Service Centre (CSC) on 9264 5555 for metro callers, 1800 012 828 for regional callers or email [customer.service.centre@education.wa.edu.au.](mailto:customer.service.centre@education.wa.edu.au) When calling, advise Customer Service Representatives your name, phone number and email address along with your school's name and suburb.

#### **Q Where will I find our school's login code?**

A The unique login code will be emailed on the 31 January 2022 to the email address provided to the Department during the previous student census (August 2021). If you have not received this email raise a request with the Department's CSC using details above.

#### **Q What happens if I can't access the Student Census system?**

A Make a note of any error messages and raise a request with the CSC using details above.

#### **Q Can I re-upload my CSV enrolment file more than one time?**

A Yes, provided the student census is not accepted. Note: if a CSV enrolment file is reloaded *every cell containing data* will be overwritten.

#### *Tip:*

*If the first CSV enrolment file upload contains Year 12 students and the second CSV enrolment file upload does not, the Year 12 data will remain and is to be manually removed.*

#### **Q Is CSV save the same as certifying the data?**

A No. Certifying data or Census Acceptance will lock the census as final, CSV save imports data into corresponding cells awaiting certification.

#### **Q Can I continue with my student census over more than one day, logging off overnight?**

A Yes. Provided you have not selected Census Acceptance and completed the process.

#### **Q Can I do a partial CSV enrolment upload of only certain year levels eg. pre-primary?**

A Yes. You can then manually enter aggregate data for the rest of the year levels at your school.

#### **Q What do I do if I have errors with my uploaded CSV enrolment file?**

A Attempt to identify errors, amend in administration system, produce a new CSV enrolment file and try again. Refer to CSV Upload Instructions available on the School Information website or raise a request with the Department's CSC using details above.

#### **Q I have selected Census Acceptance and completed the process. I have made an error, what do I do?**

A Raise a request with the Department's CSC using details above and request to have your data unlocked.